## Steps to install Anaconda(For Windows – If not installed previously)

- 1. Go to <a href="https://www.anaconda.com/download/">https://www.anaconda.com/download/</a>
- 2. Download the Python 3.7 Version

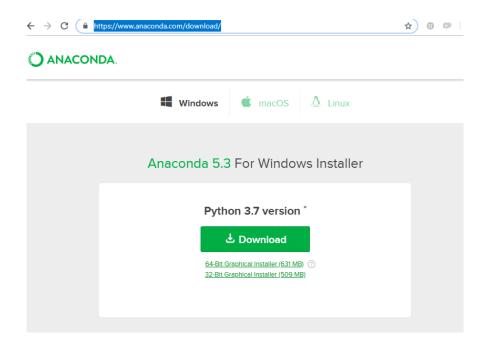

3. Open the .exe file(Downloaded file) and follow the steps to proceed with the installation

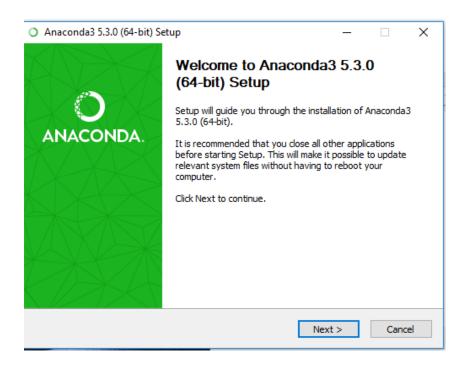

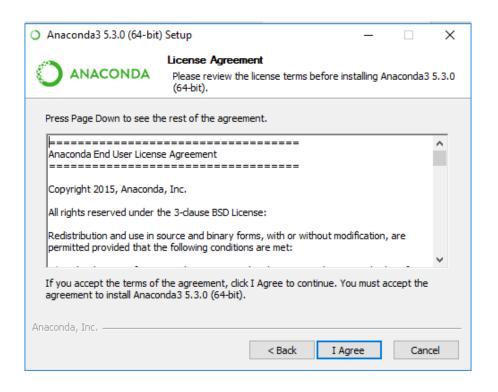

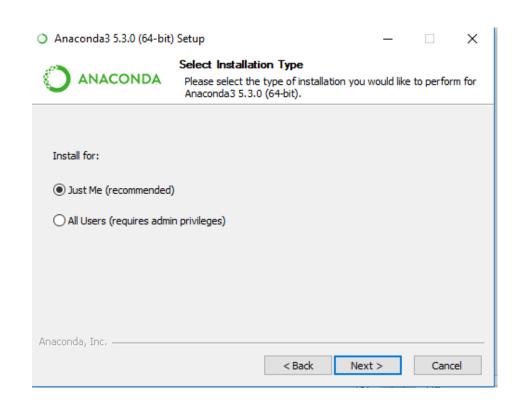

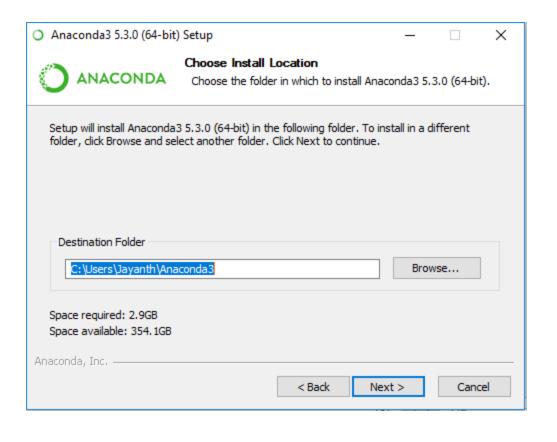

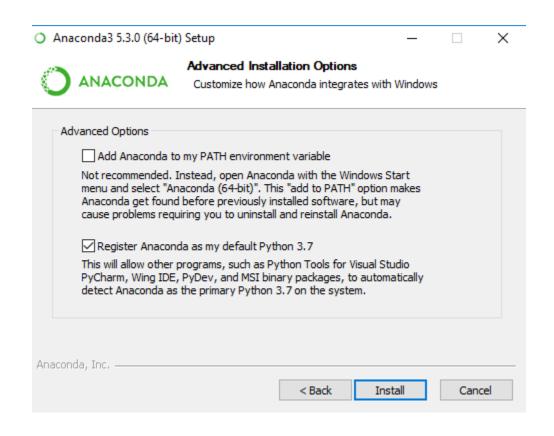

4. Once Installation is completed, Type "Anaconda Prompt" from Windows search bar.

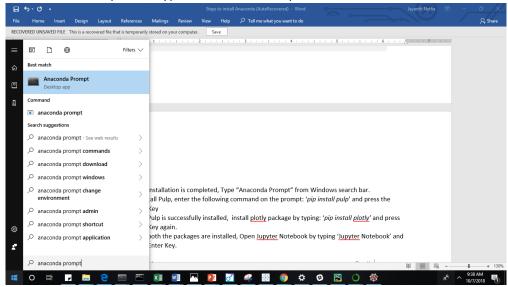

5. To install Pulp, enter the following command on the prompt: 'pip install pulp' and press the Enter Key

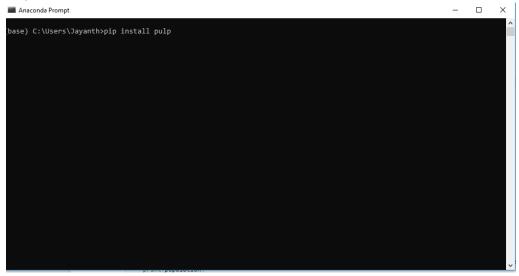

6. Once Pulp is successfully installed, install plotly package by typing: 'pip install plotly' and press Enter Key again.

```
■ Anaconda Prompt - X

(base) C:\Users\Jayanth>pip install plotly
```

Once both the packages are installed, open Jupyter Notebook by typing 'Jupyter Notebook' and press Enter Key.

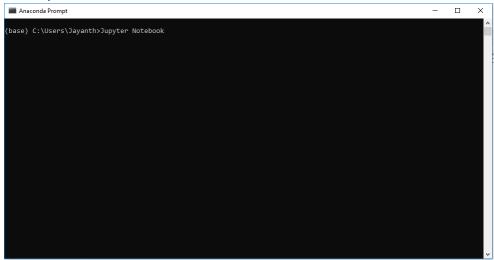

7. Inside the Jupyter Notebook home page, locate the .ipynb notebook(Jupyter Notebook) in the Documents or Downloads section where it is stored and select the file.

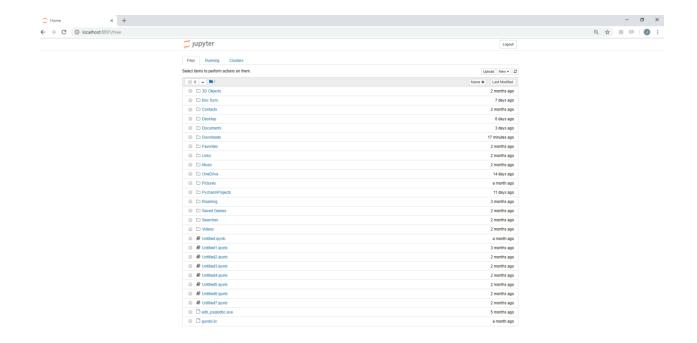

8. Once opened, you are all set to run the python file.